## Always there to help you

www.philips.com/welcome Register your product and get support at

HMP8100

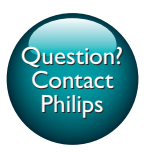

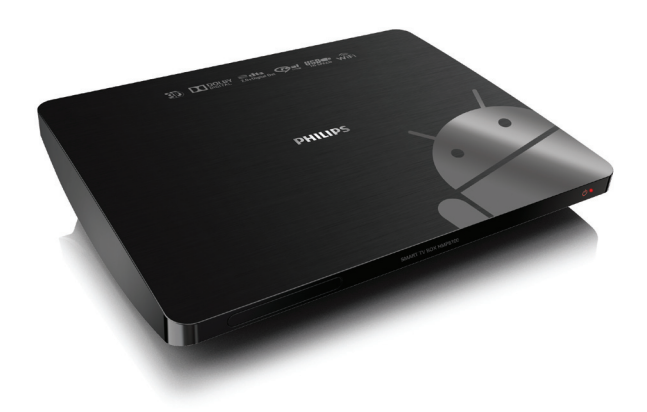

# User manual

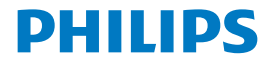

## **Contents**

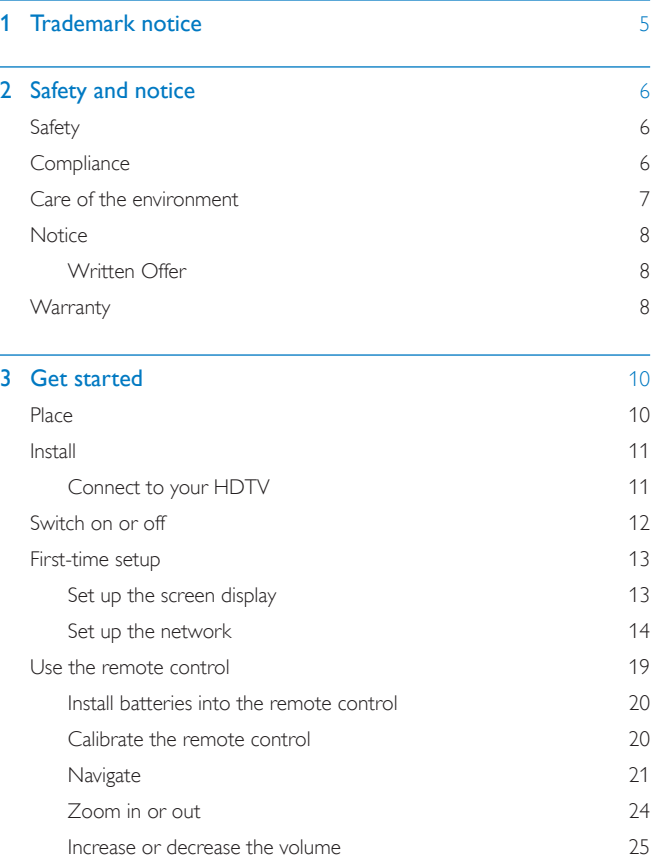

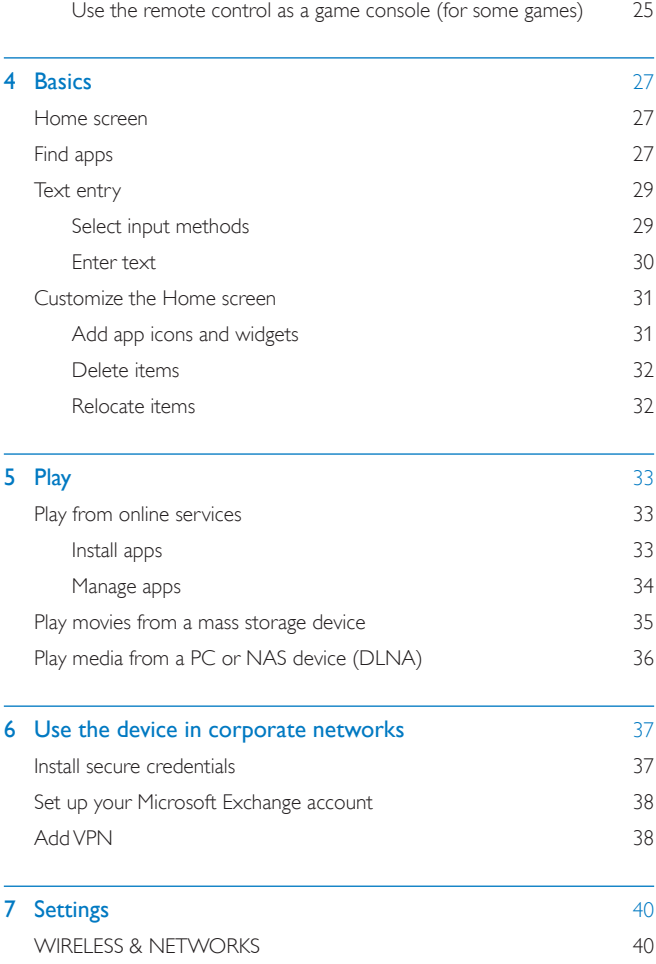

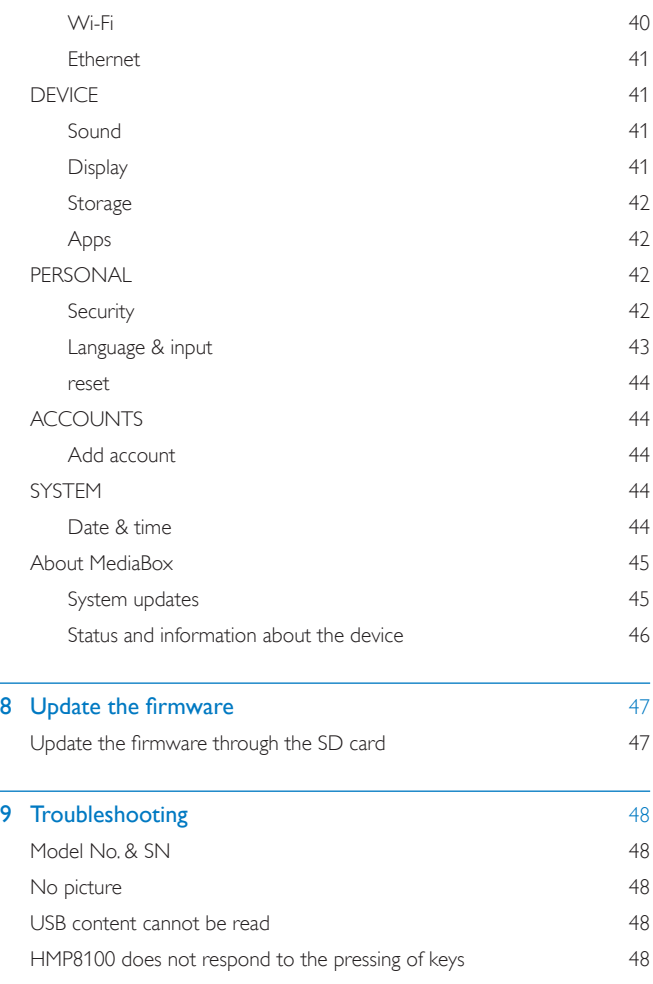

EN 3

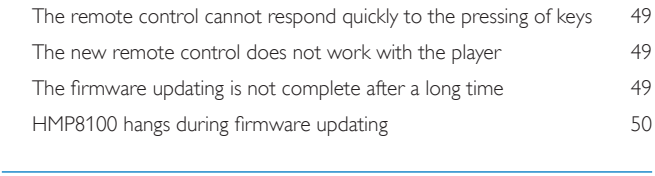

**10** Specification **51** 

## <span id="page-6-0"></span>1 Trademark notice

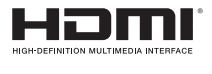

The terms HDMI and HDMI High-Definition Multimedia Interface, and the HDMI Logo are trademarks or registered trademarks of HDMI Licensing LLC in the United States and other countries.

# **DOLBY**

Manufactured under license from Dolby Laboratories. Dolby and the double-D symbol are trademarks of Dolby Laboratories.

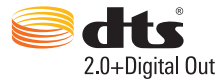

Manufactured under license under U.S. Patent Nos: 5,956,674; 5,974,380; 6,487,535 & other U.S. and worldwide patents issued & pending. DTS, the Symbol, & DTS and the Symbol together are registered trademarks & DTS 2.0+Digital Out is a trademark of DTS, Inc. Product includes software. © DTS, Inc. All Rights Reserved.

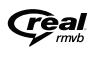

Real RMVB logo is a trademark or a registered trademark of RealNetworks, Inc.

## <span id="page-7-0"></span>2 Safety and notice

Read and understand all instructions before you use this product. If damage is caused by failure to follow the instructions, the warranty does not apply.

### <span id="page-7-1"></span>**Safety**

- Only use attachments/accessories specified by the manufacturer.
- Use only power supplies listed in the user manual.
- The product shall not be exposed to dripping or splashing.
- Do not place any sources of danger on the product (e.g. liquid filled objects, lighted candles).
- Batteries (battery pack or batteries installed) shall not be exposed to excessive heat such as sunshine, fire or the like.
- Danger of explosion if battery is incorrectly replaced. Replace only with the same or equivalent type.

#### Modification of the product could result in hazardous radiation of EMC or other unsafe operation.

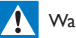

### Warning

- Never remove the casing of this product.
- Never lubricate any part of this product.
- Never place this product on other electrical equipment.
- Keep this product away from direct sunlight, naked flames or heat.
- Ensure that you always have easy access to the power cord, plug or adaptor to disconnect the

product from the power.

### <span id="page-7-2"></span>**Compliance**

Class II equipment symbol:

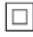

CLASS II apparatus with double insulation, and no protective earth provided.

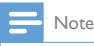

• The type plate is located on the bottom of the product.

### <span id="page-8-0"></span>Care of the environment

#### Environmental information

All unnecessary packaging has been omitted. We have tried to make the packaging easy to separate into three materials: cardboard (box), polystyrene foam (buffer) and polyethylene (bags, protective foam sheet.)

Your system consists of materials which can be recycled and reused if disassembled by a specialized company. Please observe the local regulations regarding the disposal of packaging materials, and old equipment.

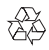

Your product is designed and manufactured with high quality materials and components, which can be recycled and reused.

Please inform yourself about the local separate collection system for electrical and electronic products.

Please act according to your local rules and do not dispose of your old products with your normal household waste. Correct disposal of your old product helps to prevent potential negative consequences for the environment and human health.Please inform yourself about the local rules on separate collection of batteries because correct disposal helps to prevent negative consequences for the environmental and human health.

### <span id="page-9-0"></span>**Notice**

### <span id="page-9-1"></span>Written Offer

WOOX Innovations hereby offers to deliver, upon request, a copy of the complete corresponding source code for the copyrighted open source software packages used in this product for which such offer is requested by the respective licenses. This offer is valid up to three years after product purchase. To obtain source code, please contact open.source@woox.com. If you prefer not to use email or if you do not receive confirmation receipt within a week after mailing to this email address, please write to Open Source Team, 6/F, Philips Electronics Building, 5 Science Park East Avenue, Hong Kong Science Park, Shatin, New Territories, Hong Kong. If you do not receive timely confirmation of your letter, please email to the email address above.

This product is partly based on Open Source software. The license text and acknowledgment can be retrieved from the device under  $\blacksquare$  > About Mediabox > Legal information.

Specifications are subject to change without notice. Philips and the Philips' Shield Emblem are registered trademarks of Koninklijke Philips N.V. and are used by WOOX Innovations Limited under license from Koninklijke Philips N.V.. WOOX Innovations reserves the right to change products at any time without being obliged to adjust earlier supplies accordingly.

### <span id="page-9-2"></span>**Warranty**

- Never attempt to repair the product, this could lead to the risk of injury, damage to the product and will void your warranty.
- Use the product and accessories only as intended by the manufacturer. The caution sign printed on the back of the product indicates risk of electric shock.
- Never remove the cover of the product. Always contact Customer Support for service or repairs.

• Any operation expressly prohibited in this manual, or any adjustments and assembly procedures not recommended or authorized in this manual shall void the warranty.

## <span id="page-11-0"></span>3 Get started

### <span id="page-11-1"></span>**Place**

HMP8100 works with the supplied uWand remote control. For good navigation and interaction experience, do the following:

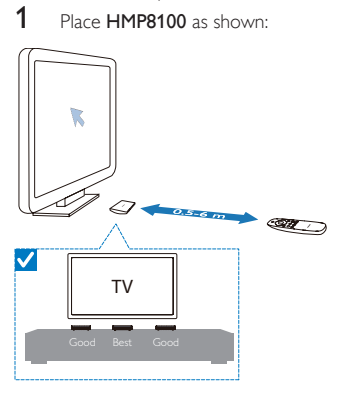

2 If necessary, reduce the distance and angle between HMP8100 and the remote control.

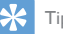

Tip

• The remote control is using an absolute pointing mechanism which aims at giving an intuitive and predictable experience and enabling faster interaction with the user interface of the player. The cursor always shows on the expected screen position for each angular orientation, even returning from out of the screen. There is no calibration needed as a reference point is always broadcast at the hidden transmitter of the player and therefore the player should be placed in a visible area close to the TV for the best pointing experience.

### <span id="page-12-0"></span>Install

### <span id="page-12-1"></span>Connect to your HDTV

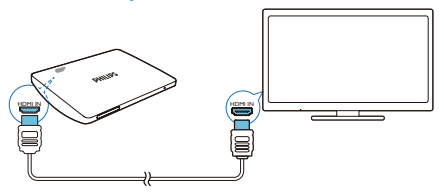

Through an HDMI cable, connect HMP8100 to a high-definition TV (HDTV).

#### **Connect to an external audio system**

For high quality audio, you can connect HMP8100 to your sophisticated audio system.

### ThroughR AUDIO L:

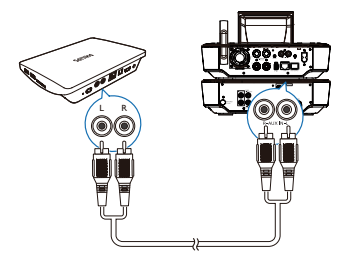

- Use audio cables to connect HMP8100 to the audio input connectors on your audio system.
- Make sure that the plugs and sockets match in color.

#### Through OPTICAL:

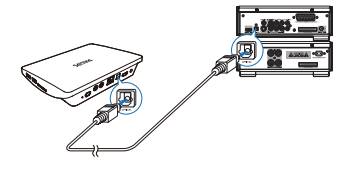

Use a fiber optical cable to connect the **OPTICAL** or **SPDIF** input connector on your audio system.

### <span id="page-13-0"></span>Switch on or off

- 1 To switch on HMP8100.
	- (1) Connect HMP8100 to power.
	- $\Omega$  On the remote control, press  $\Theta$  to switch on.
		- » The power indicator lights up green.

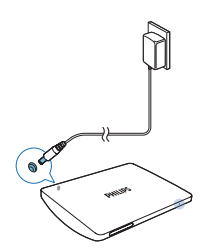

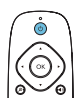

- 2 On the TV, switch to the input source of **HMP8100**:
	- On the remote control of your TV, use the source button to select the input channel of HMP8100.

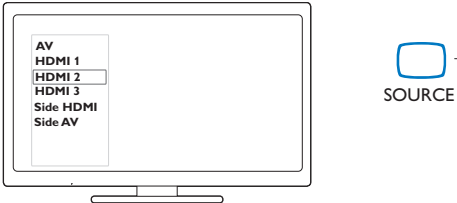

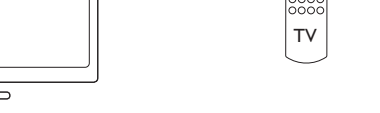

 $3$  To switch HMP8100 to standby mode, press  $\circledcirc$  again on the remote control.  $\rightarrow$  The power indicator lights up red.

### <span id="page-14-0"></span>First-time setup

The first time you use **HMP8100**, do the following setup:

- Select the menu language on HMP8100;
- Set up the screen display on your TV;
- Connect HMP8100 to your home network through an Ethernet cable or Wi-Fi.
- Log in to your Google account.

Follow onscreen instructions to select your options:

- 1 Click the option button to show the list of options.<br>2 Select your option.
- 2 Select your option.<br>3 Click Next to move
- Click Next to move to the next step.

#### To change your setup options later,

From the Home screen, go to **El Settings**.

### <span id="page-14-1"></span>Set up the screen display

In Output mode, select the video resolution that your TV supports.

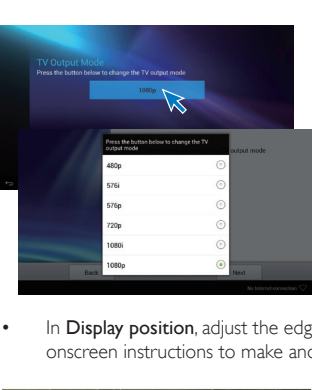

In Display position, adjust the edges of the screen display. Follow the onscreen instructions to make and save the adjustment.

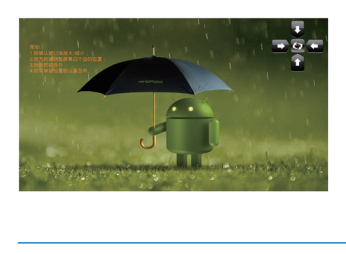

### <span id="page-15-0"></span>Set up the network

Connect HMP8100 to a router (Access Point) through an Ethernet cable or through Wi-Fi. You can connect HMP8100 to the network that is built around the router.

To connect to the Internet, make sure that the router connects to the Internet directly and no dial-up is required on the computer.

To skip the Ethernet or Wi-Fi setup screen, click Next.

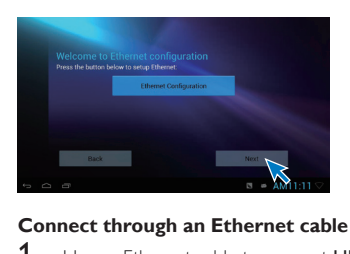

### **Connect through an Ethernet cable**

1 Use an Ethernet cable to connect HMP8100 to the router.

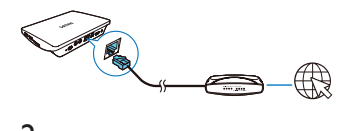

- 2 On HMP8100, click Ethernet Configuration. Select ON to switch on the Ethernet connection.
	- » A pop-up screen is displayed for you to set up the network connection through the Ethernet cable.

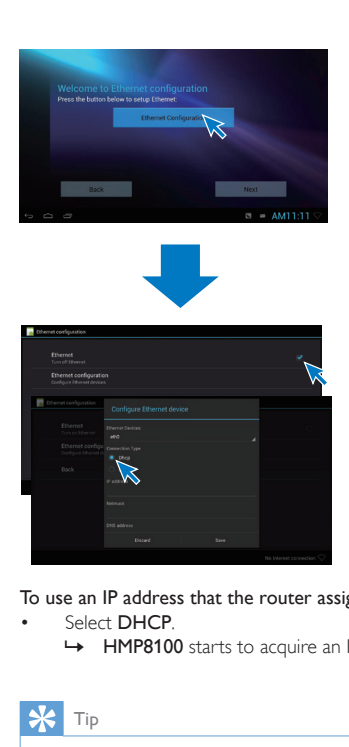

To use an IP address that the router assigns automatically,

- Select DHCP
	- → HMP8100 starts to acquire an IP address.

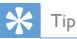

• If the DHCP (Dynamic Host Configuration Protocol) is unavailable or disabled on the router, manually enter the IP address of the player.

### To enter the IP address of the player manually,

- 1 Get the IP address of the router.
	- Consult the user manual of the router; or
	- To check for the settings of the router, enter the IP address (for example, 192.168.1.1) in the web browser (for example, Internet Explorer) of the computer. Get the information in the setup page.
- 2 On HMP8100, select Static IP. Assign the IP address manually.
- 16 EN

• On the player, enter an IP address that allows the player to be in the same subnet as the router. For example, if the router has IP address: 192.168.1.1, Subnet mask: 255.255.255.000; Then, enter the following on the player: IP address: 192.168.1.XX (where XX denotes a number), Subnet mask: 255.255.255.000.

### **Connect through Wi-Fi**

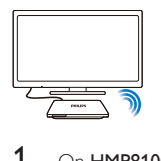

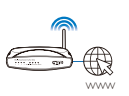

1 On HMP8100, click Wi-Fi Configuration.<br>2 Select Wi-Fi settings.<br>3 Select the option to switch on the Wi-Fi f

Select Wi-Fi settings.

- Select the option to switch on the Wi-Fi function.
	- » You see a list of Wi-Fi networks in range.

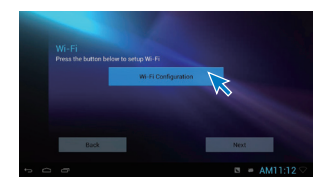

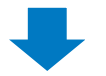

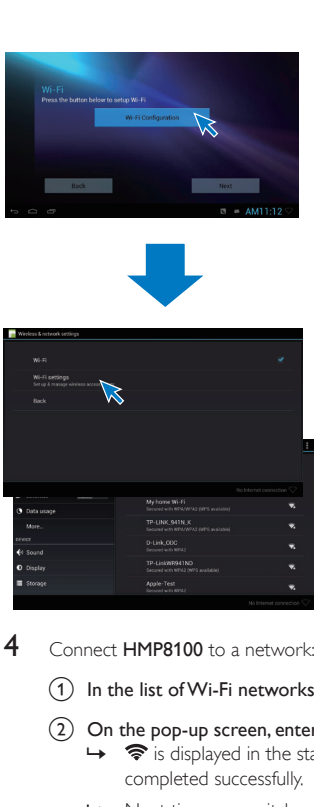

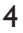

4 Connect HMP8100 to a network:

- $\alpha$  In the list of Wi-Fi networks, select an option.
- b On the pop-up screen, enter the password to the network.
	- $\rightarrow$   $\hat{\mathcal{F}}$  is displayed in the status bar when the Wi-Fi connection is completed successfully.
	- » Next time you switch on HMP8100, HMP8100 connects to the previously connected network automatically.

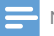

- If MAC address filtering is enabled on your router, add the MAC address of **HMP8100** to the list of devices that are allowed to join the network. To find the Wi-Fi MAC address, go to  $\blacksquare$  Settings > About MediaBox > Status on the Home screen.
- To refresh the list of networks, select  $\Rightarrow$  Scan at the upper-right corner of the screen.
- If you have disabled SSID broadcasting or hidden the Service Set Identifier (SSID) of the router, manually enter the SSID or public name for the network. Go to  $\blacksquare$  Settings > Wi-Fi. On the top bar, select  $+$
- If the DHCP (Dynamic Host Configuration Protocol) is unavailable or disabled on the router,

manually enter the IP address of HMP8100.

### <span id="page-20-0"></span>Use the remote control

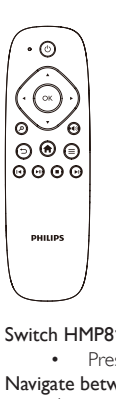

Switch HMP8100 on or to standby mode

 $\cdot$  Press ( $\theta$ )

Navigate between screens or through options

• Return to the Home screen

 $A, \nabla, A$ 

• Scroll through options

OK

- Confirm the option
- 
- Back one level

View options menu

 $\bullet$  Prace  $\equiv$ Control the play • Start, pause, or resume the play Stop the play  $4/$ Select the previous or next file

### <span id="page-21-0"></span>Install batteries into the remote control

- (1) Open the battery compartment.
- $\Phi$  Insert two AAA batteries (1,100 mA) with correct polarity (+/-) as indicated.
- (3) Close the battery compartment.

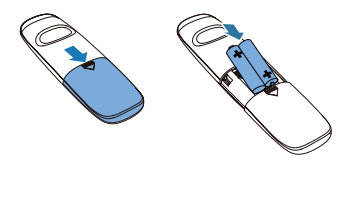

### <span id="page-21-1"></span>Calibrate the remote control

With the supplied **uWand** remote control, you can navigate and select on HMP8100 as you do with a mouse on a computer.

- 1 [Make sure that you have placed HMP8100 properly](#page-11-1) (see 'Place' on page [10\)](#page-11-1).<br>2 Go to **1 Setupwizard**.
- $\frac{2}{3}$  Go to **C** Setupwizard.
- Follow the onscreen instruction to calibrate your remote control.

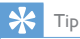

- If the Game mode is available on your TV, select the mode to reduce the picture processing time and allow the cursor to move more smoothly.
- [To pair a new uWand remote control with HMP8100 , refer to "Troubleshooting"](#page-49-0) (see 'Troubleshooting' on page [48\)](#page-49-0).
- You can also use a wireless mouse with HMP8100.

### <span id="page-22-0"></span>**Navigate**

### **Navigate on the screen**

Navigate and select

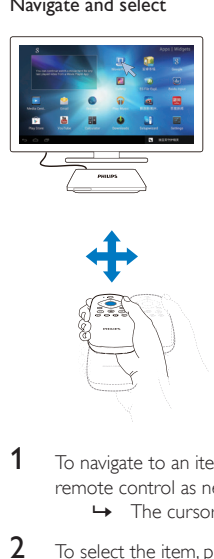

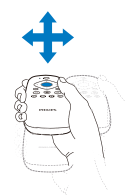

- 1 To navigate to an item, point the remote control at HMP8100, and move the remote control as needed.
	- » The cursor moves as you move the remote control.

2 To select the item, press OK. Swipe

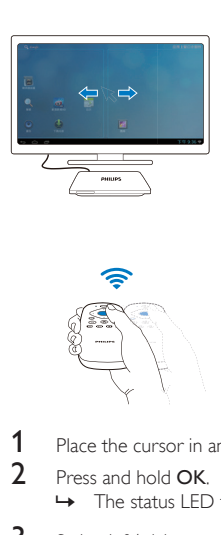

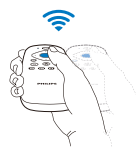

- 1 Place the cursor in an empty space.<br>
2 Press and hold  $\alpha$ K
- Press and hold OK.
	- » The status LED flashes.
- 3 Swipe left/ right, or up/ down.
	- » You can switch between pages, or scroll through the list of options.

### Drag

- **1** Select an item.<br>**2** Press and hold
- Press and hold OK to drag the item as needed.

### **Scroll through options**

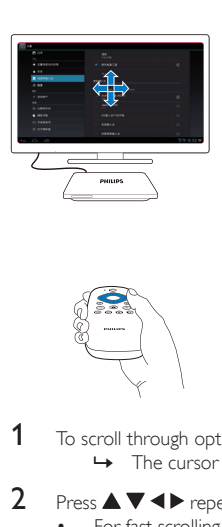

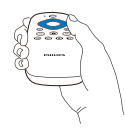

- 1 To scroll through options, press  $\blacktriangle \blacktriangledown \blacktriangle \blacktriangleright$ .
	- » The cursor changes to 4-way navigation buttons.
- 2 Press  $\blacktriangle \blacktriangledown \blacktriangle$  repeatedly to navigate to your option.<br>• For fast scrolling, press and hold  $\blacktriangle \blacktriangledown \blacktriangle$ .
	- For fast scrolling, press and hold  $\blacktriangle \blacktriangledown \blacktriangle \blacktriangleright$ .
- 3 To select the item, press OK.

### <span id="page-25-0"></span>Zoom in or out

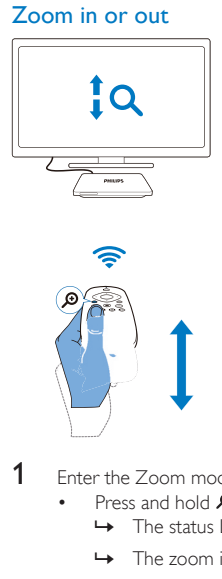

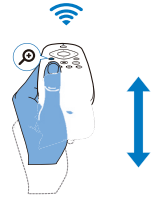

- 1 Enter the Zoom mode:
	- Press and hold  $\mathcal{P}$ .
		- » The status LED flashes.
		- » The zoom icon is displayed.

## 2  $\frac{2}{\sqrt{2}}$  Zoom in or out:

- Swipe up or down.
- 3 Exit the Zoom mode:
	- Release  $\mathcal{P}$ .

### <span id="page-26-0"></span>Increase or decrease the volume

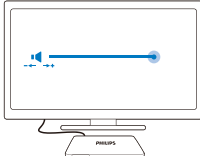

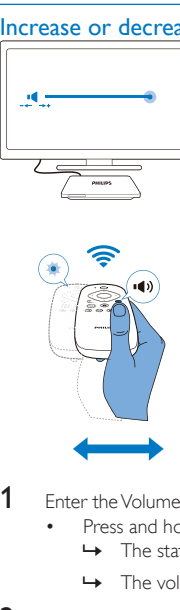

- 1 Enter the Volume mode:
	- Press and hold  $\blacksquare$ 
		- » The status LED flashes.
		- » The volume bar is displayed, indicating current volume level.
- 2 Increase or decrease the volume:<br>• Swipe left or right.
	- Swipe left or right.
- 3 Exit the Volume mode:
	- Release (4)

### <span id="page-26-1"></span>Use the remote control as a game console (for some games)

In some games, you can use the remote control as a game console.

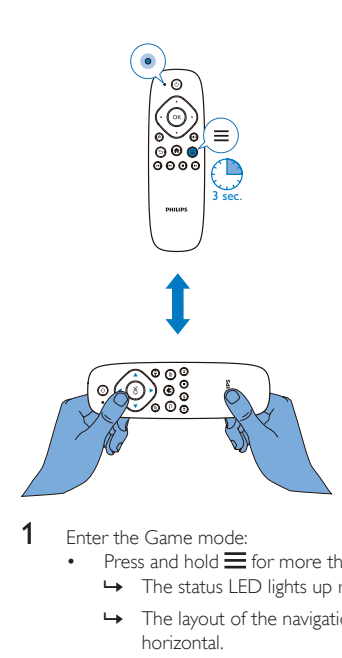

- **1** Enter the Game mode:<br> $\frac{1}{2}$  Press and hold
	- Press and hold  $\equiv$  for more than three seconds.
		- » The status LED lights up red.
		- » The layout of the navigation buttons changes from vertical to horizontal.
		- $\rightarrow$   $\emptyset$  and  $\rightsquigarrow$  are disabled.
- 2 Exit the Game mode:
	- Press and hold  $\equiv$  for more than three seconds.
		- $\rightarrow$  The status LED switches off.

## <span id="page-28-0"></span>4 Basics

### <span id="page-28-1"></span>Home screen

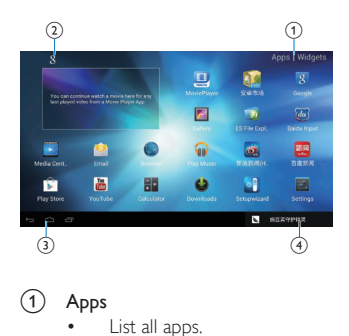

(1) Apps

List all apps.

### Widget

• List the shortcuts to apps.

### (2) Google Search

• 8 : Use the quick search box to search on HMP8100 or the Web.

### (3) Navigation buttons

- $\bigtriangleup$ : Return to the Home screen.
- Go back one level or exit.
- $\cdot$   $\Box$ : Display recent applications that you have accessed.
- : (for some apps): View the options menu.

### $\overline{4}$  Notifications, time, setup status

Select to check the details and select setup options.

## <span id="page-28-2"></span>Find apps

Navigate on the Home screen to find an app:

Select **Apps** to open the list of apps.

To switch between pages, press and hold OK on the remote control, and swipe left/ right.

- To scroll through the apps, you can also press  $\blacktriangle \blacktriangledown \blacktriangle \blacktriangleright$  on the remote control.
- To switch to the apps you have accessed recently, select  $\Box$ .

#### $\overline{\mathbf{r}}$ Tip

• On HMP8100, you can install apps from the Play Store or other sources.

### $\sqrt{9}$

#### Play Store/ 安卓市场:

• Download different apps, games, and others.

#### $\begin{array}{c} \hline \end{array}$

MoviePlayer:

• Play media from the storage devices that you have connected to HMP8100, including USB storage devices and SD/SDHC cards.

### m.

#### Movie Center:

Play media from a PC that runs the DLNA media server software.

#### $\overline{r}$

Gallery:

• View pictures and videos on HMP8100.

### $\Omega$ / $\Omega$

Play Music/Music:

Play music on HMP8100.

### ₹,

- Settings:
	- Customize the settings of HMP8100.

### $\sigma$

#### ES File Explorer:

Browse the files/ folders on the device, install apps, and manage files.

#### Browser:

• Browse Web pages.

#### $\bullet$

Email:

• Set up your email account on HMP8100.

#### 品

28 EN

Calculator **You** YouTube: • Online video service of Google ●/ 画面 新浪新闻 / 百度新闻: News portal

### <span id="page-30-0"></span>Text entry

With the onscreen keyboard, you can enter text in multiple languages.

### <span id="page-30-1"></span>Select input methods

1 Select your input methods as needed:

 $\circ$  On the Home screen, press  $\equiv$ .

- $\overline{2}$  On the pop-up screen, select System settings > Language & input.
- (3) Select your input methods: Android keyboard: for multiple languages other than Chinese Baidu input: for Chinese input through handwriting recognition, stroke, and Pinyin, and English input Google Pinyin: for Chinese input through Pinyin, and English input

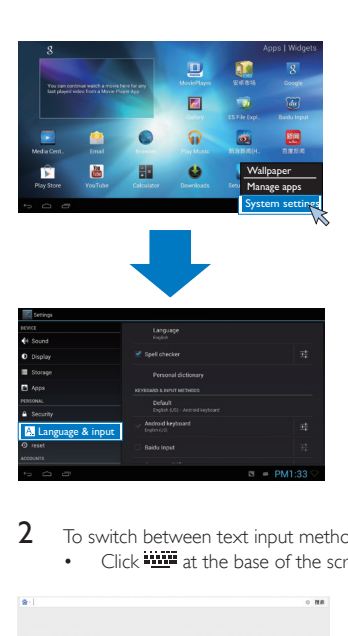

- 2 To switch between text input methods during text entry:<br> $\cdot$  Click  $\frac{1}{2}$  at the base of the screen
	- Click **WW** at the base of the screen.

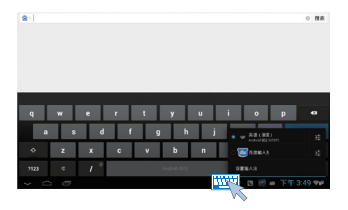

### <span id="page-31-0"></span>Enter text

- On the onscreen keyboard, use the remote control to select keys.
- For handwriting recognition, press and hold OK on the remote control to drag the cursor and enter a character.

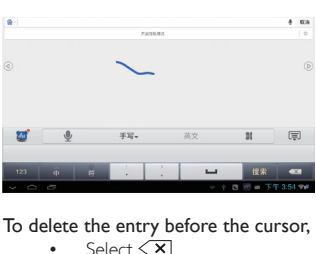

To delete the entry before the cursor,

•  $S_{\text{elert}} \langle \overline{\mathbf{X}} \rangle$ 

To move to the next line,

 $\cdot$  Select  $\leftarrow$ 

### <span id="page-32-0"></span>Customize the Home screen

To access functions quickly from the Home screen, you can rearrange the items.

### <span id="page-32-1"></span>Add app icons and widgets

- 1 On the Homes screen, swipe left/ right to select a page.
	- Make sure that the page isn't filled.
- 2 Select Apps/ Widget to open the list of app icons and widgets.

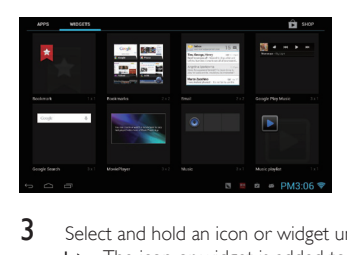

3 Select and hold an icon or widget until the page is displayed.  $\rightarrow$  The icon or widget is added to the selected page.

### <span id="page-33-0"></span>Delete items

1 Select and hold an item to unlock.

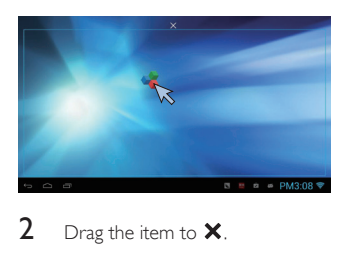

2 Drag the item to  $\times$ .

### <span id="page-33-1"></span>Relocate items

- 1 Select and hold an item to unlock.<br>2 Drag the item to a space on a pag<br>3 Release the item.
- Drag the item to a space on a page.
- Release the item.
	- » The item moves to the space.

## <span id="page-34-0"></span>5 Play

On the HDTV, enjoy media play from

- the online services:
- a mass storage device, including a USB mass storage device, or an SD/ SDHC card;
- a DLNA-compliant device on your home network, such as a PC or Network Attached Storage (NAS) device.

### <span id="page-34-1"></span>Play from online services

Connect HMP8100 to the Internet. You can enjoy online services on the HDTV.

### <span id="page-34-2"></span>Install apps

On HMP8100, you can install apps from

- (Play Store) over the Internet; or
- other sources, such as other online sources, the internal storage of HMP8100, and the USB storage device and SD/ SDHC card that you have mounted onto HMP8100.

### **Play Store**

1 Log in to or create your Google account to access Google services. To add a Google account, do the following:

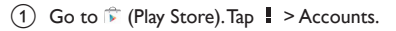

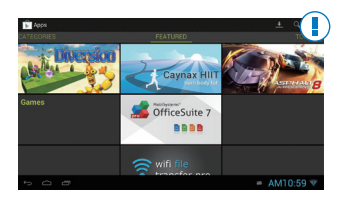

- 2) Select Add account.
- (3) Follow onscreen instructions to add an account.
- 2 Search for apps as needed.
	- Tap Q for keyword search.
- 3 Download the app:
	- Tap the app. Confirm as needed.
		- » When the downloading is complete, installation starts automatically.
		- $\rightarrow$  Check the status bar to find the status. If necessary, tap the icon to start installation as prompted.

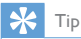

• To manage your accounts, go to **Exit Settings > ACCOUNTS**. Tap an account to select your options.

### **Other sources**

Allow the installation from unknown sources

Go to B Settings > Security. Switch on Unknown sources.

#### Download/ transfer the apps

- To download the apps from online sources, follow the onscreen instructions;
- To transfer the apps from a PC, save the apps to an SD/ SDHC card. Then, mount the memory card onto HMP8100.

### Start installation

- The downloaded apps start installation automatically. Or, start installation as prompted.
- To find the apps on HMP8100 or the SD/ SDHC card, go to **O** ES File Explorer. Find the app and select the option to start installation.

### <span id="page-35-0"></span>Manage apps

You can manage apps on HMP8100 and the SD/ SDHC card, for example, install/ uninstall apps, stop running apps, or select other options.

- 1 On the Home screen, press  $\equiv$  on the remote control.
	- » The options menu is displayed.
- 2 Select Manage apps.
- 34 EN

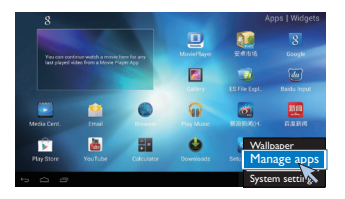

### <span id="page-36-0"></span>Play movies from a mass storage device

Through the HDTV, play movies from a mass storage device that you connect to HMP8100. The mass storage device can be:

- a USB mass storage device,
- an SD/ SDHC card.

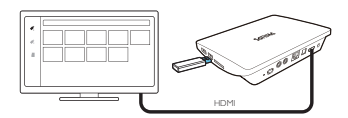

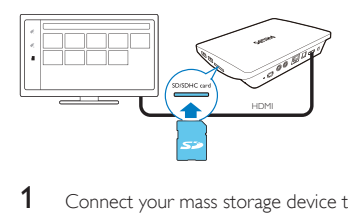

- 1 Connect your mass storage device to HMP8100:
	- For a USB mass storage device, connect to  $\stackrel{\text{d}}{\rightarrow}$  on **HMP8100**.
	- Insert an SD/ SDHC card to the **SDHC** slot.
- 2 Go to **MoviePlayer.** Then, select  $\bullet$  or **.**.<br>3 Select a file to start play.
	- Select a file to start play.

### <span id="page-37-0"></span>Play media from a PC or NAS device (DLNA)

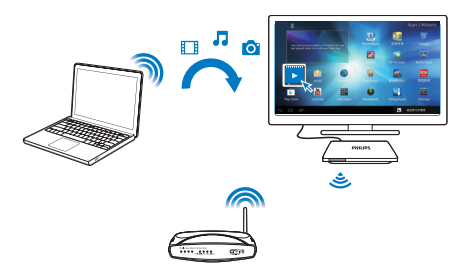

- 1 Make sure that you have connected HMP8100 PC to the same network as the PC or Network Attached Storage (NAS) device.
	- Make sure that the UPnP (Universal Play and Plug) function is enabled on the router.
- 2 On the PC, launch the software of DLNA media server. Enable the media sharing function.
- $3$  On HMP8100 , select  $\blacksquare$  Media Center > Media Player.
	- Find media files on the PC or NAS device.
- 4 Use the remote control to search for and play media files on HMP8100.

## <span id="page-38-0"></span>6 Use the device in corporate networks

You can use HMP8100 in corporate networks. Install the secure credentials or security certificates before you access corporate networks. The access to corporate network may allow you to set up your Microsoft Exchange account and add VPN on the device. With the Microsoft Exchange account, you can access your exchange mailbox at work.

### <span id="page-38-1"></span>Install secure credentials

Ask your network administrator for secure credentials or security certificates. To install the secure credentials,

1 Make sure that you transfer the files of secure credentials from a PC to the SD/ SDHC card that you have mounted onto the device.

Note

- On HMP8100, make sure that the secure credentials are saved to the root directory of the SD/ SDHC card, instead of under a folder.
- 2 Install the secure credentials:
	- $\overline{a}$  Go to  $\blacksquare$  Settings > Security > Install from SD card.
	- $\Omega$  Select the file to start installation.
	- $\overline{3}$ ) Set the password and name for the credentials as prompted.

### To apply the secure credentials,

- 1 In  $\blacksquare$  Settings, select Security > Trusted credentials.
- 2 Make sure that the credential is selected.
	- » On HMP8100, you allow the apps to use the secure credentials.

### <span id="page-39-0"></span>Set up your Microsoft Exchange account

- $\frac{1}{2}$  Go to **Email.** 
	- Set up your email account:
		- Enter the information about your account, and select Exchange as the account type.
		- If you have set up other email accounts, select  $\frac{1}{x}$  > Settings on the screen of mail list. Select Add account.
- **3** Follow the onscreen instructions to complete the setup.
	- For the server address, enter the web address for your Outlook web access, for example, owa.company name.com or mail. company name. com/owa.
	- For other setup information, such as domain name, user name, check with your system administrator.

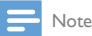

• The device can work with Microsft Exchange 2003 and 2007.

### <span id="page-39-1"></span>Add VPN

Virtual private network (VPN) allows you to connect to private networks through secure access.

Sometimes, you need VPN access to connect to corporate networks.

### To add VPN on the device

- 1 Ask your network administrator for the configuration information.<br>2 From the Home screen an to **El Sertinas > WIRELESS & NETW**
- From the Home screen, go to  $\blacksquare$  Settings > WIRELESS & NETWORKS > More > VPN.
- **3** Configure the VPN as prompted.
- **4** Install the secure credentials as needed.

#### To connect to the VPN,

1 Make sure that you have connected HMP8100 to the Internet.

- 2 Go to  $\blacksquare$  Settings > WIRELESS & NETWORKS > More.
	- » A list of VPNs is displayed.
- 3 Select the VPN to start connection.

## <span id="page-41-0"></span>7 Settings

#### To select your settings,

- 1 At the base of the screen, click an icon of setup status. On the pop-up screen, select  $\pm$ .
	- Alternatively, go to **El Settings** from the Home screen; or
	- On the Home screen, press  $\equiv$  on the remote control. Select System settings from the options menu.
- 2 Use the remote control to select options.

### <span id="page-41-1"></span>WIRELESS & NETWORKS

### <span id="page-41-2"></span>Wi-Fi

[In WIRELESS & NETWORKS > Wi-Fi, select your Wi-Fi settings on the device](#page-15-0) (see 'Set up the network' on page [14](#page-15-0)).

### **Network notification**

Switch on Network notification. At the base of the screen,  $\widehat{\mathcal{F}}$  is displayed when an open Wi-Fi network is available.

- 1 In Wi-Fi, select ON to switch on.<br>2 At the top bar select  $\frac{1}{2}$  > Advance
	- At the top bar, select  $\frac{1}{2}$  > Advanced > Network notification.

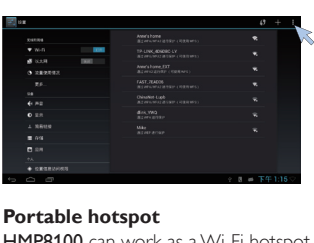

### **Portable hotspot**

HMP8100 can work as a Wi-Fi hotspot. Through HMP8100, you can have your wireless devices connected to the Internet.

To connect to the Internet through HMP8100,

- 1 Connect HMP8100 to the Internet.<br>2 In Portable hotspot select the check
- In Portable hotspot, select the checkbox to switch on Portable Wi-Fill hotspot.
- $3<sub>60</sub>$  Go to **Set up Wi-Fi hotspot** to check and edit the network name (SSID) and password.
- 4 On your wireless devices, search for and connect to HMP8100.

### <span id="page-42-0"></span>Ethernet

[In WIRELESS & NETWORKS > Ethernet, select the settings for network setup](#page-15-0)  [through an Ethernet cable](#page-15-0) (see 'Set up the network' on page [14](#page-15-0)).

### <span id="page-42-1"></span>**DEVICE**

### <span id="page-42-2"></span>Sound

In Sound, select sound settings for HMP8100.

Volume

• Select the volume level for media and notifications.

Click sounds

• Select your click sounds on the screen.

### Digital audio output

- If you use TV speakers for audio output, select PCM.
- If you use external amplifier for decoding, select SPDIF passthrough or HDMI passthrough.

### Equalizer

- Select your equalizer options for the sound output.
- The function may not be supported by some apps that you install on HMP8100.

### <span id="page-42-3"></span>**Display**

In Display, select your display settings:

**Wallpaper** 

Set the wallpaper of the device.

#### Application request to change orientation

Allow you to select whether to change the orientation of the display.

#### Sleep

• After the selected time duration, the screen switches off automatically.

#### Output mode

Select the video resolution that your TV supports. See your TV manual for details.

#### HDMI auto output mode

• Allow the output resolution to match the best resolution of your TV automatically.

#### Display position

• Position the screen display as needed.

#### Font size

• Select font size for the onscreen display.

### <span id="page-43-0"></span>**Storage**

In Storage, learn the space information about the internal memory on your HMP8100.

### <span id="page-43-1"></span>Apps

In Apps, manage the apps on HMP8100 and the SD/SDHC card. You can install/ uninstall applications, or select other options.

## <span id="page-43-2"></span>**PERSONAL**

### <span id="page-43-3"></span>**Security**

### **Device administrators**

Apps in corporate networks require the rights of device administrator, such as the email under your Microsoft Exchange account.

Before you uninstall such an application, disable the rights of device administrator.

- In Device administrators, select an app.
	- » The rights of device administrator are disabled.

» You cannot sync data for the application.

### **Unknown sources**

On HMP8100, you can install applications that you download from  $\mathbb F$  (Play Store), or from sources other than  $\mathbb{C}$ 

For the apps from sources other than  $\hat{\mathbb{F}}$  , select **Unknown sources** to allow installation on HMP8100.

### <span id="page-44-0"></span>Language & input

#### **Language**

In Language, select the language for the onscreen instructions of HMP8100.

#### **Personal dictionaries**

In Personal dictionaries, add or remove words or phrases to/ from the user dictionary. You can customize the word suggestions that are displayed on the popup screen during your text entry on the Android keyboard.

### To add a word or phrase,

• Select  $\pm$  to add a word or phrase.

### To edit a word or phrase,

**1** Select the word or phrase.

- » A pop-up screen is displayed.
- 2 Fdit the word or phrase.

#### To remove a word or phrase,

**1** Select the word or phrase.

### 2 Select  $\mathbf{\hat{z}}$

### **Keyboard & Input methods**

In KEYBOARD & INPUT METHODS, select your input methods. To switch between text input methods during text entry, click **WIM** at the base of the screen.

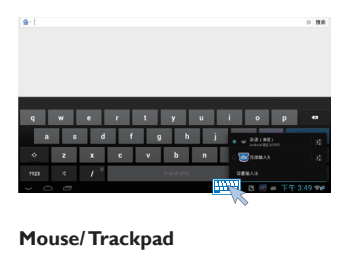

### **Mouse/ Trackpad**

On HMP8100, you can install a wireless mouse. The wireless mouse can work as the remote control.

In Pointer speed, set the speed for the pointer of the mouse.

#### **uWand remote control**

On your TV screen, calibrate the cursor of your uWand remote control.

#### <span id="page-45-0"></span>reset

In reset  $>$  Factory data reset, you can erase all the data that you have stored on the internal memory of HMP8100.

## <span id="page-45-1"></span>**ACCOUNTS**

In **ACCOUNTS**, add, remove, or manage an account.

### <span id="page-45-2"></span>Add account

- Select Add account to add an account.
- Select an account to manage the account, for example, remove the account or select sync options.

### <span id="page-45-3"></span>**SYSTEM**

### <span id="page-45-4"></span>Date & time

#### **Automatic setting**

Over the Internet, you can sync the date and time on HMP8100 from the network.

To switch on the automatic clock setting,

- $1$  In Date & time, switch on Automatic date & time.
	- $\rightarrow$  If the function is enabled the tick box is selected.
- 2 In Select time zone, select your current time zone.<br>3 In Healthour formation Select date formation
- In Use 24-hour format and Select date format, select your options for time and date display.
- 44 EN

### **Manual setting**

- 1 In Date & time, switch off Automatic date & time.
	- $\rightarrow$  If the function is disabled, the tick box is deselected.
- 2 Select the date, time, and time zone in Set date, Set time, and Set time zone.

### <span id="page-46-0"></span>About MediaBox

In About MediaBox, learn the status and information about your HMP8100.

### <span id="page-46-1"></span>System updates

In System updates, check for the system updates of HMP8100. Make sure that you have connected **HMP8100** to the Internet.

Register your HMP8100 to access the firmware upgrades.

### **Register**

- 1 Make sure that you have connected HMP8100 to the Internet.
- 2 To register **HMP8100** with [www.philips.com/welcome](http://www.philips.com/welcome).
	- $\Omega$  Select System updates > Register.
	-
	- $\Omega$  Enter your valid email address.
		- » You receive an email message from ConsumerCare@Philips.com.

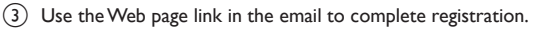

### To check registration information

You can check whether you have registered your **HMP8100**, whether you have completed the registration, and what account you have used for registration.

• Select Register > Registration information.

### To unregisterHMP8100

To use another email address as your account with [www.philips.com/welcome](http://www.philips.com/welcome), you can unregister HMP8100.

- 1 Select Register > Unregister.
- 2 Confirm as prompted.

### **Upgrade**

1 Make sure that you have connected HMP8100 to the Internet.

### 2 Select System updates > Upgrade.

- $\rightarrow$  The device starts to check for the firmware update.
- » The firmware information is displayed.
- 3 Follow the onscreen instructions to download the firmware update to your device.
	- » When the message "An update.zip is detected from your Device Storage. Do you want to have this update?" is displayed, the downloading is complete.
- 4 Select the option to start upgrading.

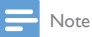

- During the upgrading process, keep from operating HMP8100.
- Keep HMP8100 powered on before the firmware update is complete.

### <span id="page-47-0"></span>Status and information about the device

- In Status, IP address: Display the IP address that is assigned to HMP8100 when the device is connected a Wi-Fi network.
- Wi-Fi MAC address: Display the unique identifier that is assigned to the network adapter of HMP8100. If MAC address filtering is enabled on your router, add the MAC address of HMP8100 to the list of devices that are allowed to join the network.
- Serial number: Find the serial number of your HMP8100.

Legal information: Legal information for HMP8100

Model number: Model no. of the device

Android version:Firmware version of the Android platform that the deviceis running on

Build number: Software version of HMP8100

## <span id="page-48-0"></span>8 Update the firmware

On HMP8100, you can update the firmware through Philips online services over the Internet.

Connect HMP8100 to the Internet. You can receive notifications about firmware updates. Check notifications at the base of the screen.

[Alternatively, go to Settings > About Mediabox > Systemupdates to check for](#page-46-1)  [firmware updates](#page-46-1) (see 'System updates' on page [45\)](#page-46-1).

### <span id="page-48-1"></span>Update the firmware through the SD card

- 1 Remove the power plug from **HMP8100.**<br>2 On your computer do the following:
- On your computer, do the following:
	- $\alpha$  Go to [www.philips.com/support](http://www.philips.com/support) to find the latest firmware.
	- (2) Search for your model and click on Software and drivers.
	- (3) Download and then, unzip the firmware update files.
	- $\overline{4}$  Save the unzipped files to the root directory of an SD card.
- 3 On HMP8100, do the following:
	- (1) Mount the SD card.
	- (2) Connect HMP8100 to power.
		- $\rightarrow$  The firmware updating starts automatically.

## <span id="page-49-0"></span>9 Troubleshooting

### <span id="page-49-1"></span>Model No. & SN

If you contact Philips, you will be asked for the model and serial number of this player. The model number and serial number are at the bottom of this player. Write the numbers here:

Model No. \_\_\_\_\_\_\_\_\_\_\_\_\_\_\_\_\_\_\_\_\_\_\_\_\_\_

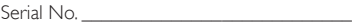

### <span id="page-49-2"></span>No picture

Refer to the TV user manual for how to select the correct video input channel.

### <span id="page-49-3"></span>USB content cannot be read

- The format of this USB storage device is not supported.
- The supported memory size is 1TB maximum.
- Make sure that this player supports these files. (Refer to "Specifications" > "Playable media").

### <span id="page-49-4"></span>HMP8100 does not respond to the pressing of keys

Use the tip of a ball pen to press the RESET hole at the back of HMP8100.

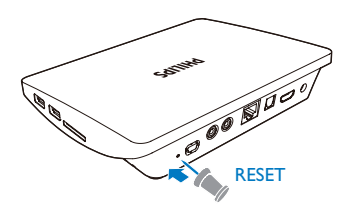

### <span id="page-50-0"></span>The remote control cannot respond quickly to the pressing of keys

Make sure that batteries have enough power. Insert two AAA batteries [\(1,100 mA\) into the remote contro](#page-21-0)l (see 'Install batteries into the remote control' on page [20](#page-21-0)).

### <span id="page-50-1"></span>The new remote control does not work with the player

For the remote control that is by-packed with HMP8100, the pairing has been completed in the factory. To use a new remote control with **HMP8100,** press  $\mathcal{P}$  and  $\blacktriangleright$  to complete the pairing between the remote control and HMP8100.

### <span id="page-50-2"></span>The firmware updating is not complete after a long time

If you update the firmware over the online service, it may take a long time to download the firmware update files from the server. [To save your time,](#page-48-1)  [update the firmware through the SD card](#page-48-1) (see 'Update the firmware through the SD card' on page [47](#page-48-1)).

### <span id="page-51-0"></span>HMP8100 hangs during firmware updating

- If power is disconnected during firmware updating, **HMP8100** hangs.
- Do the following to restart the firmware updating:
- 1 Remove the power plug from **HMP8100.**<br>2 On your computer do the following
- On your computer, do the following:
	- $\alpha$  Go to [www.philips.com/support](http://www.philips.com/support) to find the latest firmware.
	- b Search for your model and click on "Software and drivers".
	- (3) Download and then, unzip the firmware update file.
	- $\overline{4}$  Save the unzipped files to the root directory of an SD card.
- 3 On HMP8100, do the following:
	- (1) Mount the SD card.
	- (2) Connect HMP8100 to power.
		- $\rightarrow$  The firmware updating starts automatically.

## <span id="page-52-0"></span>10 Specification

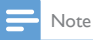

• Specification and design are subject to change without notice.

#### AC power adapter

• Philips ASSA36E-050250 Input: 100-240 V~ 50/60 Hz, 0.6 A Output: DC 5.0 V, 2.5 A

#### USB connector

• Output: DC 5 V, 500 mA

#### Supported formats:

- Video: MPEG 1/2/4(MPEG 4 Part 2), H.263, H.264/AVC, RealVideo (RV30, RV40 codec), RMVB/RM/RV, VP8, VC-1, 3GP,AVI, MKV, MP4/M4V, MPG/MPEG, TS, DAT
- Audio: Dolby digital, DTS, AAC/M4A, AMR-NB, AMR-WB, FLAC, HE-AAC V1, V2, MIDI, MP3, OGG Vorbis, PCM (WAV audio files), ADPCM (Advanced Differential PCM), LPCM (Linear PCM), OGG .mid/.xmf/. mxmf/.rtttl/.rtx/.ota/.imy, RA, WAV
- Picture: BMP, IPEG, IPEG Progressive, PNG, TIFF, WEBP
- MP3 ID3 tag

#### HDD & USB support

- Compatibility: Hi-Speed USB (2.0)
- NTFS FAT32 FAT16
- USB MSC support

#### Video

• HDMI output: 480i, 480p, 576i, 576p, 720p, 720p/24, 1080i, 1080p, 1080p/24

#### Audio

- HDMI output
- Optical output
- Analog stereo output
- Signal to noise ratio (1 kHz): > 90 dB (A-weighted)
- Dynamic Range (1 kHz): > 80 dB (A-weighted)
- Frequency response: +/-0.2 dB

#### Main Unit

- Dimensions  $(L \times W \times H)$ : 191.8  $\times$  148.2  $\times$  35.6 mm
- Net Weight: 0.265 Kg

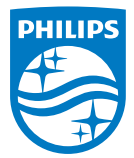

Specifications are subject to change without notice 2014 © WOOX Innovations Limited. All rights reserved. Philips and the Philips' Shield Emblem are registered trademarks of Koninklijke Philips N.V. and are used by WOOX Innovations Limited under license from Koninklijke Philips N.V.

HMP8100\_98\_UM\_V2.0 wk1443.3